## ISI KANDUNGAN

| 1.0 | Access to Graduate Application Admission System |  |
|-----|-------------------------------------------------|--|
| 2.0 | Registration1                                   |  |
| 3.0 | Process 1: How to Apply                         |  |

#### 1.0 Access to Graduate Aplliaction Admission System

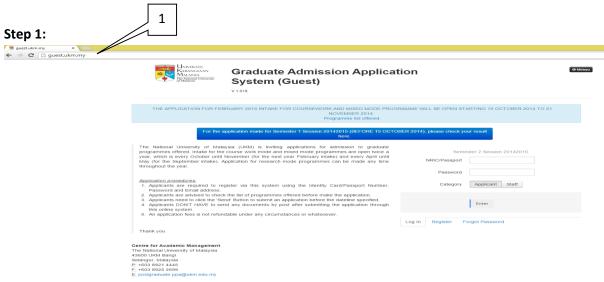

#### Penerangan:

- 1. Type the URL http://guest.ukm.my and press "enter"
- 2. Front page of the system will be display

#### 2.0 Registration

#### **Step 1:** Displaying system front page

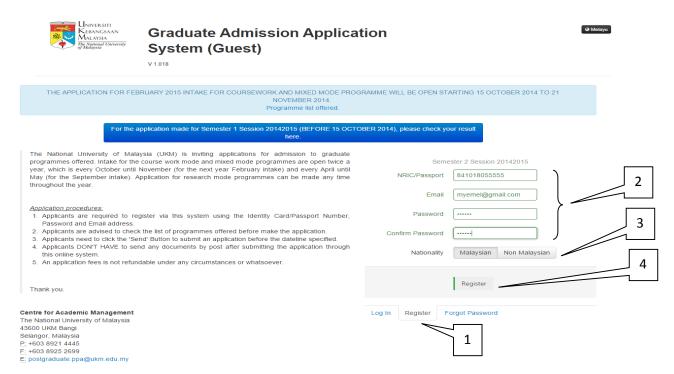

#### Penerangan:

- 1. For registration, please click to register tab
- 2. Fill in all information
- 3. Choose the nationality
- 4. Click Register button

#### Step 2: Activation of application registration

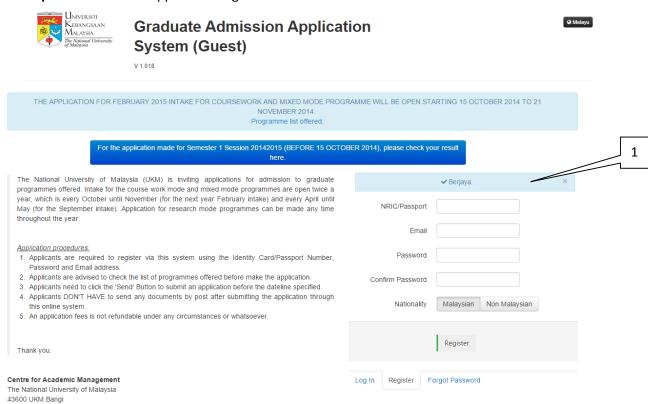

#### E-mail notification

Selangor, Malaysia
P: +603 8921 4445
F: +603 8925 2699
E: postgraduate.ppa@ukm.edu.my

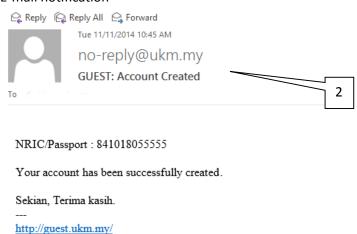

- 1. Message registration has been successful
- 2. E-mail notification will be send to applicant's email

#### Step 3: Log Masuk

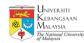

# Graduate Admission Application System (Guest)

Melayu

3

THE APPLICATION FOR FEBRUARY 2015 INTAKE FOR COURSEWORK AND MIXED MODE PROGRAMME WILL BE OPEN STARTING 15 OCTOBER 2014 TO 21

NOVEMBER 2014.

Programme list offered.

For the application made for Semester 1 Session 20142015 (BEFORE 15 OCTOBER 2014), please check your result here.

The National University of Malaysia (UKM) is inviting applications for admission to graduate programmes offered. Intake for the course work mode and mixed mode programmes are open twice a year, which is every October until November (for the next year February intake) and every April until Semester 2 Session 20142015 NRIC/Passport 841018055555 May (for the September intake). Application for research mode programmes can be made any time throughout the year. Application procedures: 1. Applicants are required to register via this system using the Identity Card/Passport Number, Category Applicant Password and Email address. 2. Applicants are advised to check the list of programmes offered before make the application. 3. Applicants need to click the 'Send' Button to submit an application before the dateline specified. 4. Applicants DON'T HAVE to send any documents by post after submitting the application through 4 5. An application fees is not refundable under any circumstances or whatsoever Log In Register Forgot Password Thank you. 1

#### Centre for Academic Management

The National University of Malaysia 43600 UKM Bangi Selangor, Malaysia

P: +603 8921 4445

F: +603 8925 2699

E: postgraduate.ppa@ukm.edu.my

- 1. Click to "Log In" tab
- 2. Fill in IC/Passport No and password
- 3. Choose your applicant's category
- 4. Click "Enter" button

#### 3.0 Process 1: How to Apply

**Step 1:** Displaying the main screen

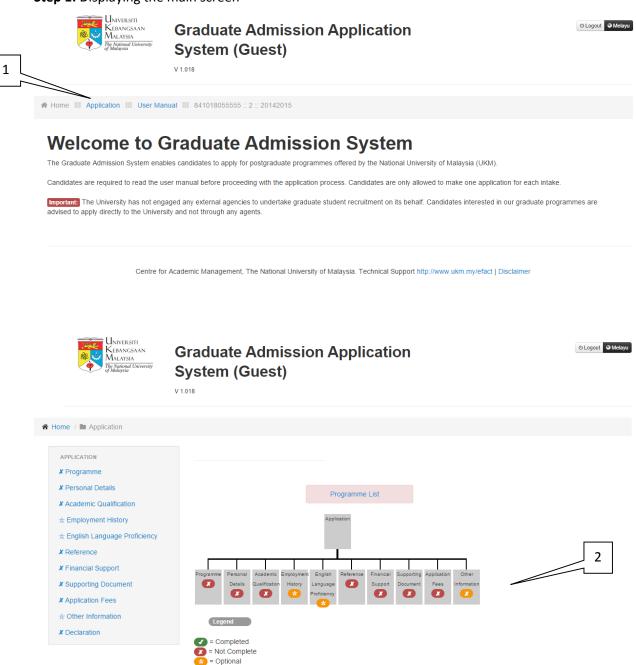

Centre for Academic Management, The National University of Malaysia. Technical Support http://www.ukm.my/efact | Disclaimer

- 1. Click to "Application" to start an application
- 2. Application check list will be display

Step 2: Screen to fill in the programme

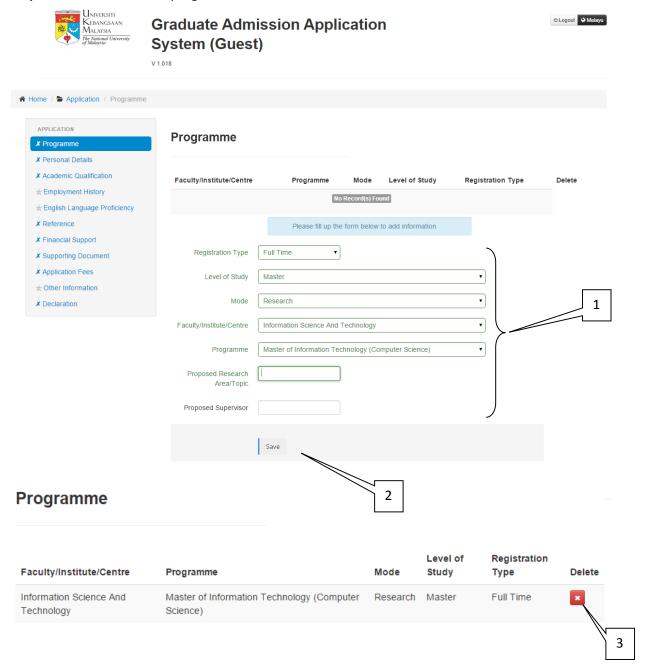

- 1. Fill in all the information relevant to programme choosen
- 2. Click "Save" button
- 3. Click to delete the information

Step 3: Screen to fill in the Personal Details

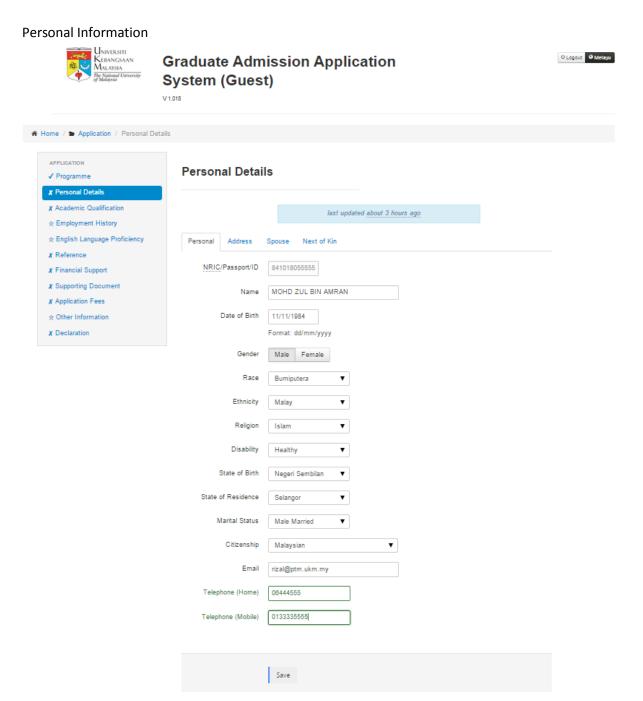

#### Information:

1. Fill in all the applicant's personal details

#### **Address Information**

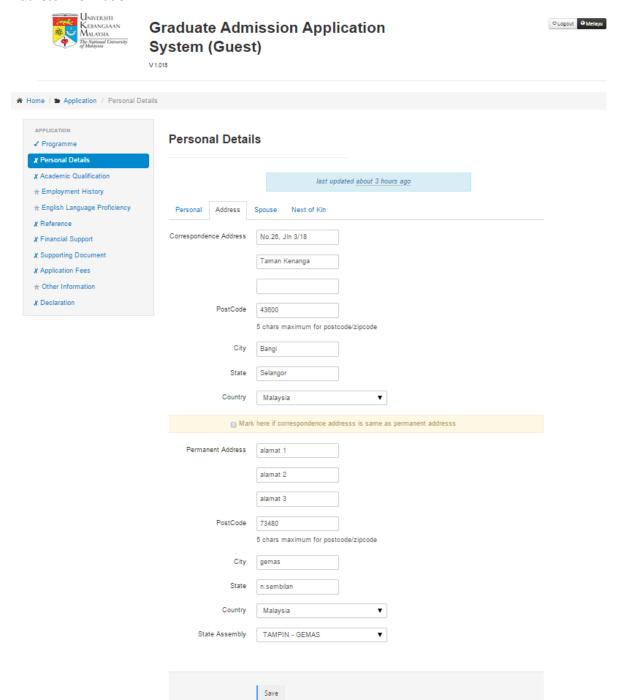

#### Information:

1. Fill in all the adress information

## Spouse Details (if any)

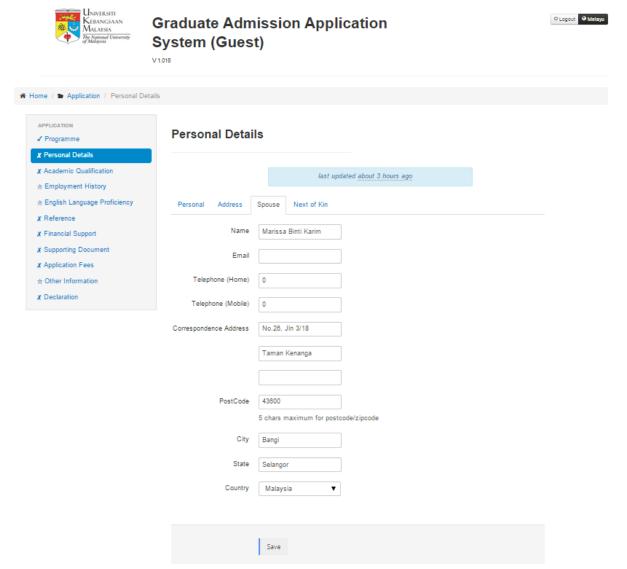

#### Information:

1. Fill in all spouse information (if any)

#### Next-of-kin Information

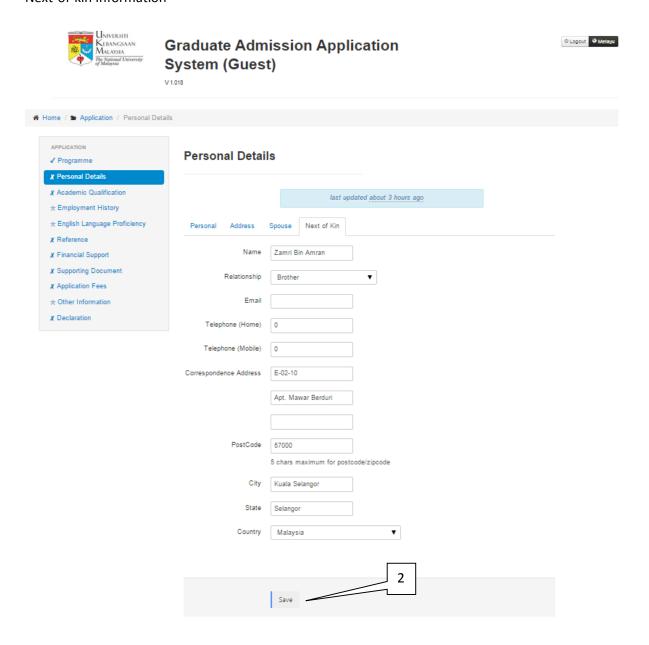

#### Information:

- 1. Fill in all next-of-kin details
- 2. Click "Save" button

Repeat process to update information

**Step 4:** Screen to fill in an academic qualifications information

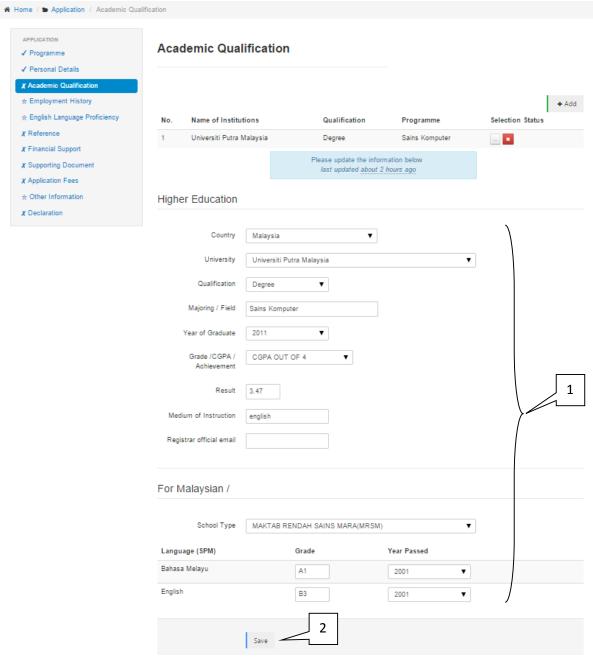

#### Information:

#### **MALAYSIANS**

- 1. Fill in all informations related to academic qualifications and previous schools
- 2. Click "Save" button

#### **NON MALAYSIANS**

- 1. Fill in all informations related to academic qualificatio
- 2. Click "Save" button

**Step 5:** Screen for working experience informations

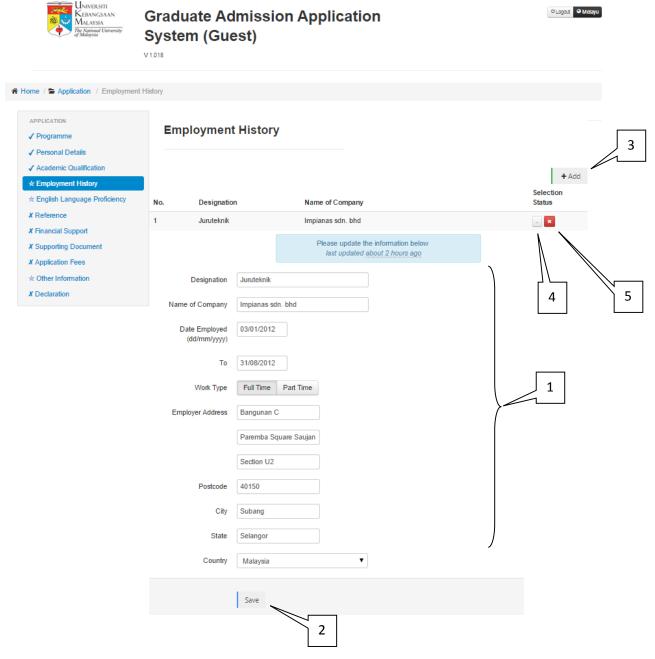

- 1. Fill in all informations related to working experience
- 2. Click "Save" button
- 3. Click add button to add other working experience and repeat process (if any)
- 4. Click to update information
- 5. Click to delete information

**Step 6:** Screen for English Proficiency informations

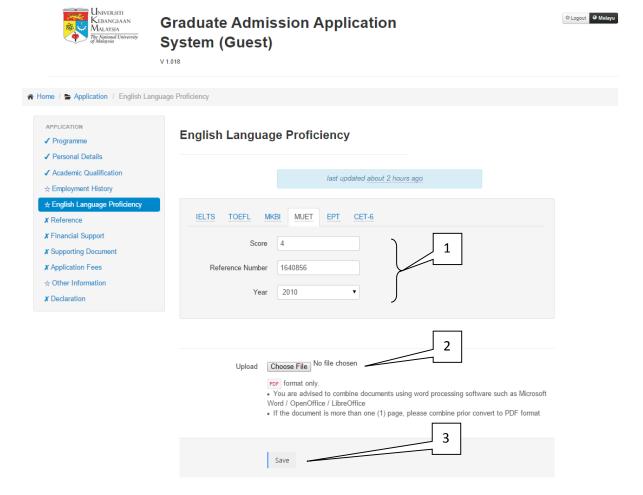

#### Information:

- 1. Fill in all English proficiency informations
- 2. Click to upload document
- 3. Click "Save" button

Repeat process to update informations

**Step 7:** Screen for fill in referee information

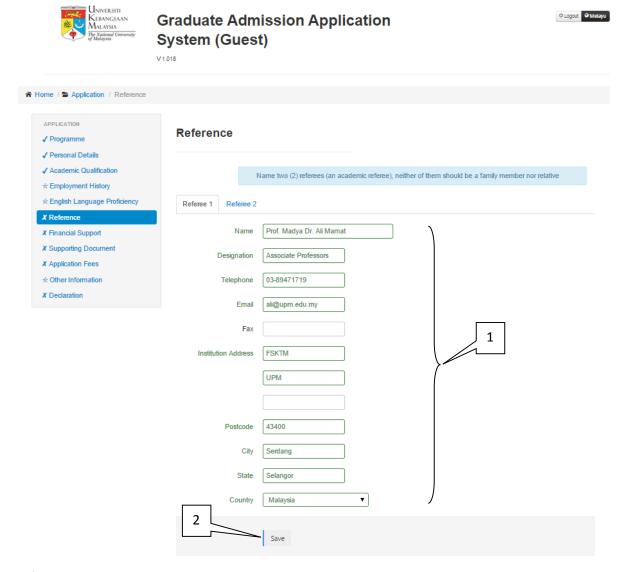

- 1. Fill in both referee information
- 2. Click "Save" button

Step 8: Screen for sponsorship information

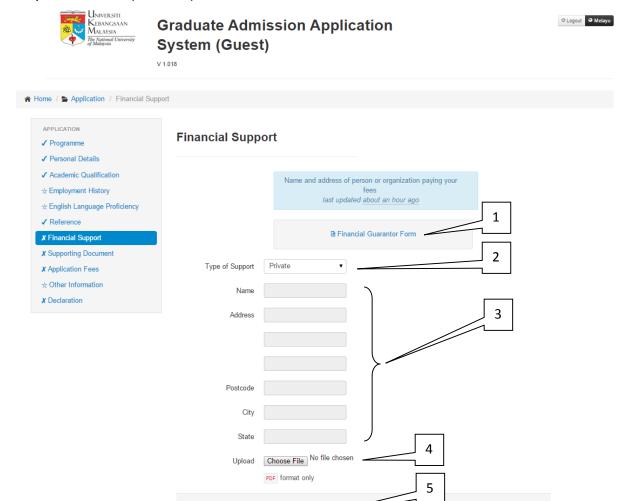

- 1. Click for download finacial guarantor form
- 2. Choose type of sponsorship
- 3. Fill in all informations (if applicable)
- 4. Click to upload completed finacial guarantor form
- 5. Click "Save" button

**Step 9:** Skrin kemasukan maklumat Dokumen Sokongan

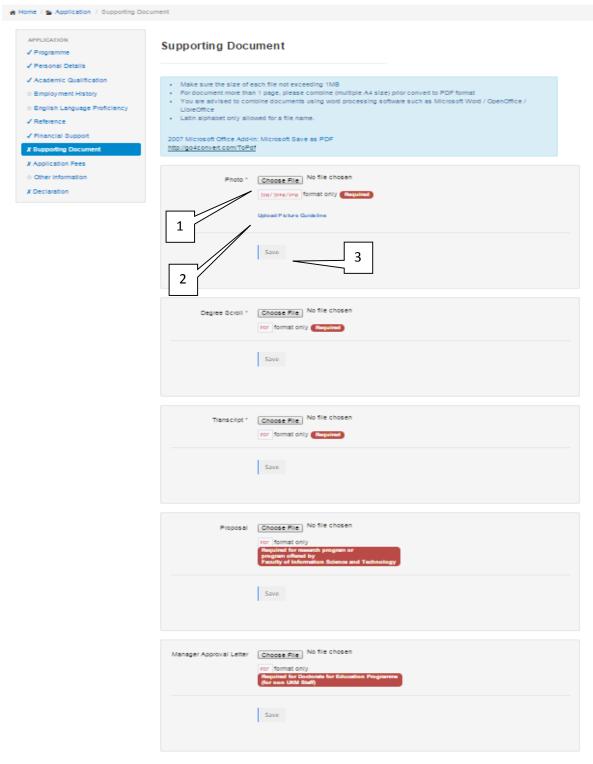

## Information:

- 1. Click to upload photo
- 2. Click for picture guideline
- 3. Click "Save: button

Repeat process to update others information

**Step 10:** Screen to fill in payment information

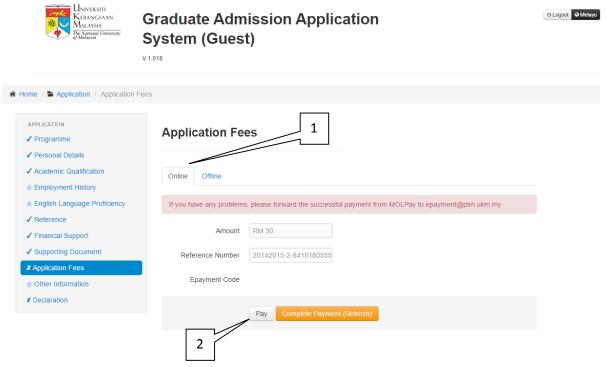

#### Information:

- 1. Choose payment method for an application payment (Online only)
- 2. Click "Pay" button

Langkah 11: Payment screen

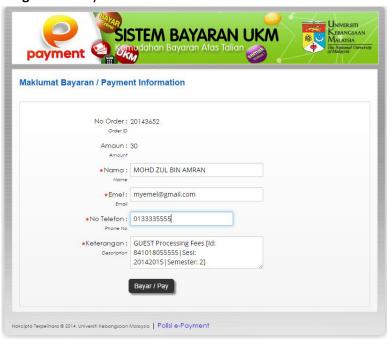

- 1. Maklumat pembayaran akan dipaparkan
- 2. Click "Bayar/ Pay" button

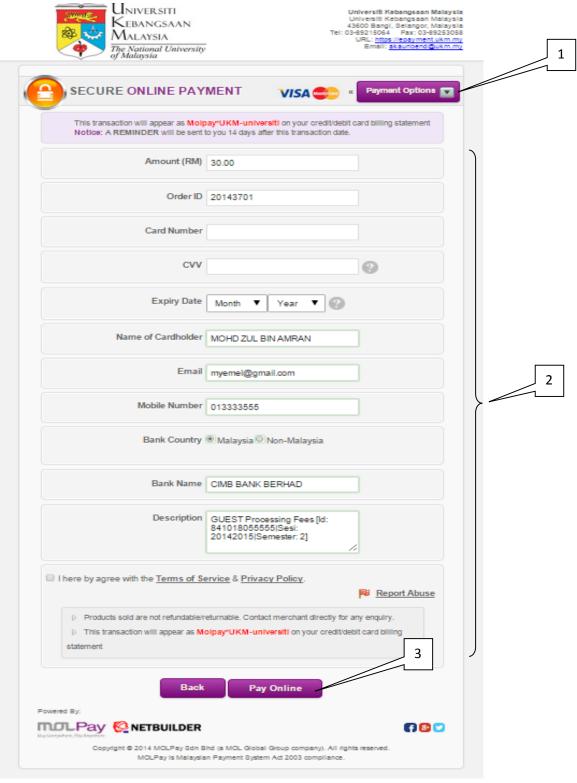

- 1. Cilck to choose payment method
- 2. Fill in all the payment details
- 3. Click "Pay Online" button to proceed payment
- 4. After payment complete click "Complete Payment" at Step 10

**Step 11:** Screen for other informations

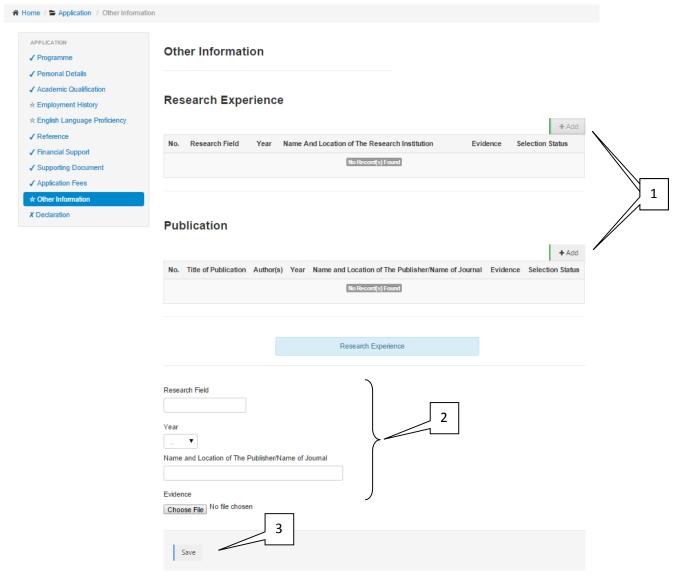

- 1. Click "Add" button to fill in an information
- 2. Fill in all research and publications details
- 3. Click "Save" button

1

## [Graduate Application Admission System]

#### Step 12: Screen for applicant's acknowledgment

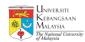

# Graduate Admission Application System (Guest)

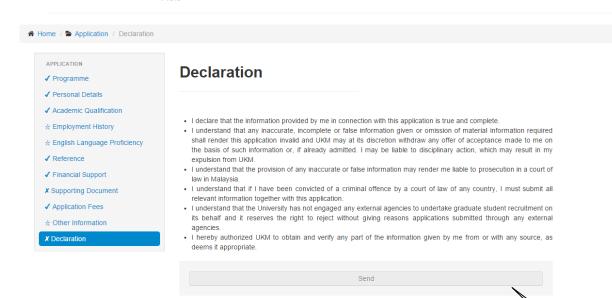

- 1. Click "Send" button
- 2. Referee form will be send via email to the referee